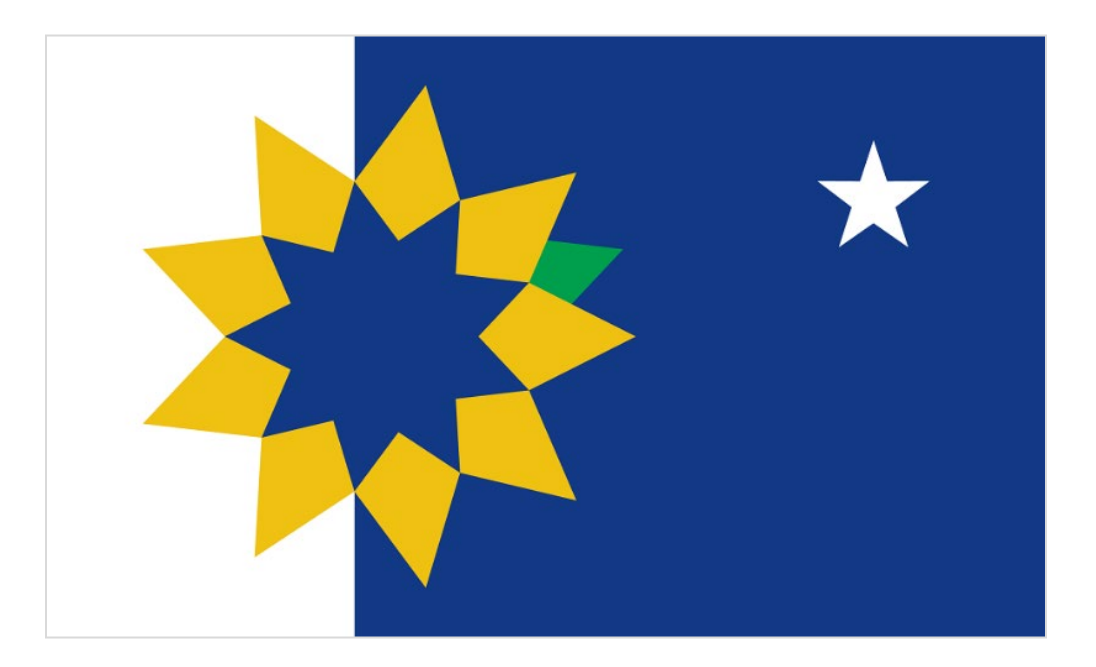

# **CITY OF TOPEKA e-PROCUREMENT SYSTEM** *SUPPLIER RESPONSE GUIDE* **NOVEMBER 1, 2021**

# **Table of Contents**

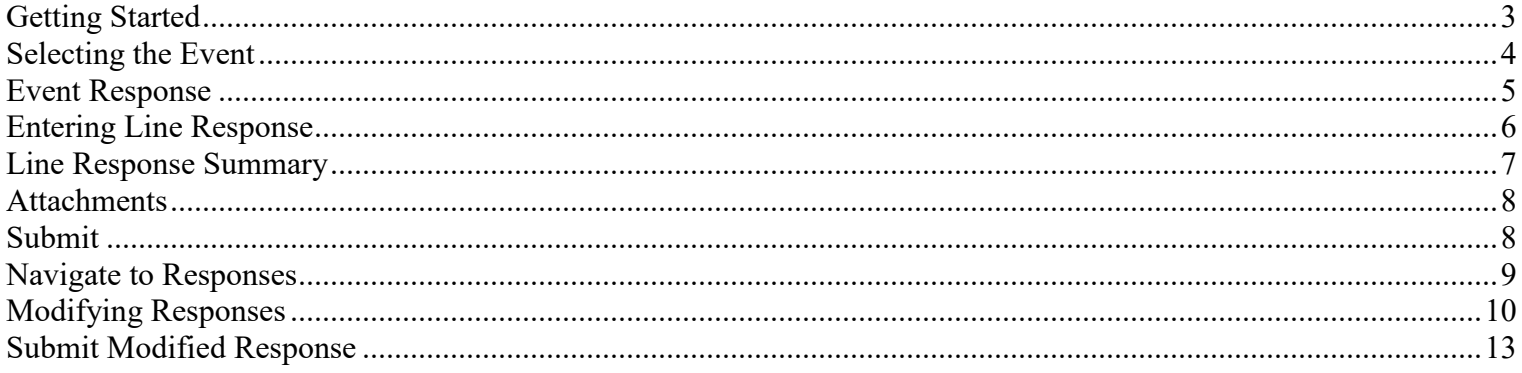

# <span id="page-2-0"></span>**Getting Started**

1. On the Supplier Portal, Login by clicking **Anonymous Anonymous** at the top right of the screen

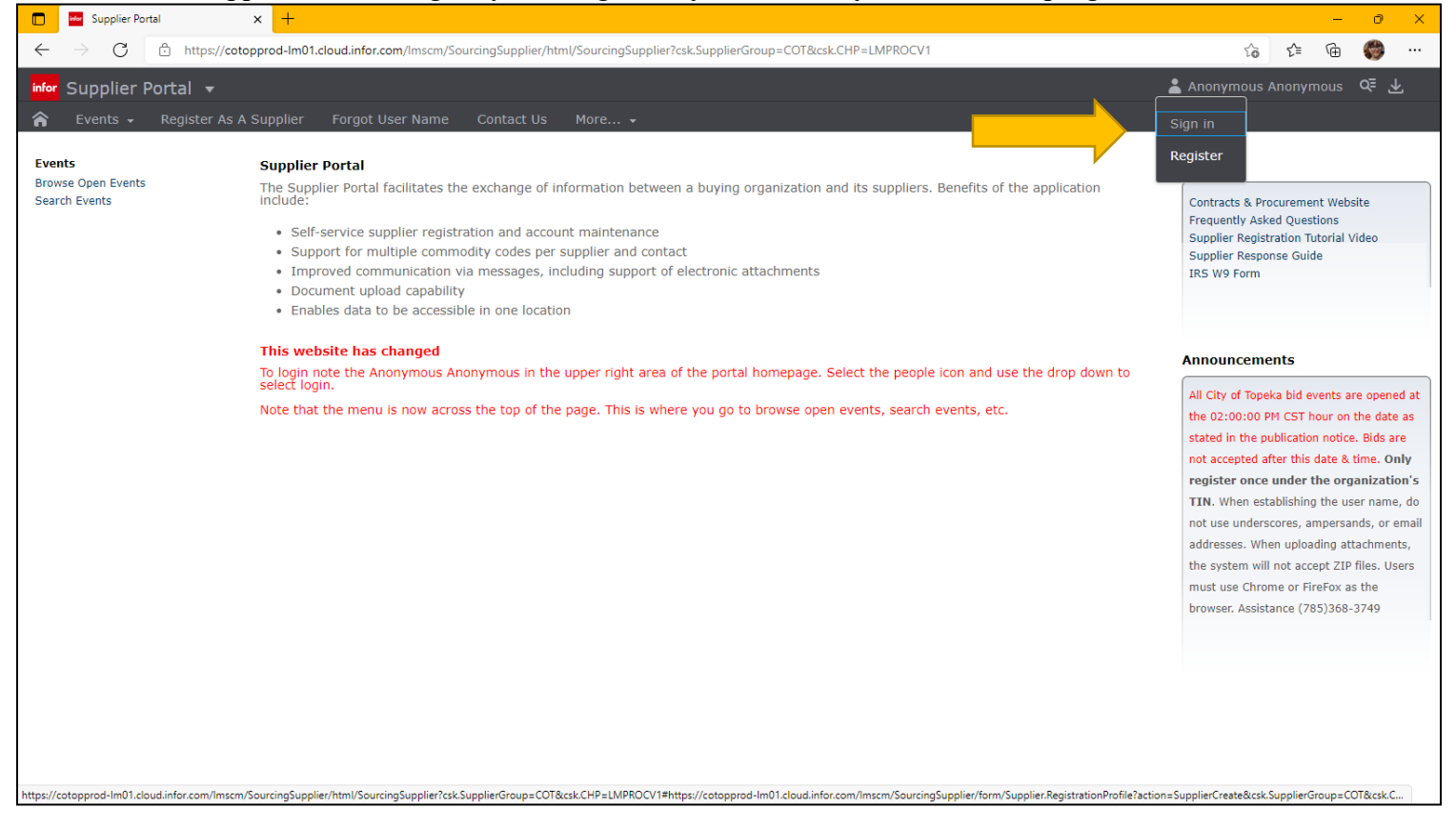

2. Once logged in, from the home screen, click on the events tab and select Browse Open to see all available events to bid.

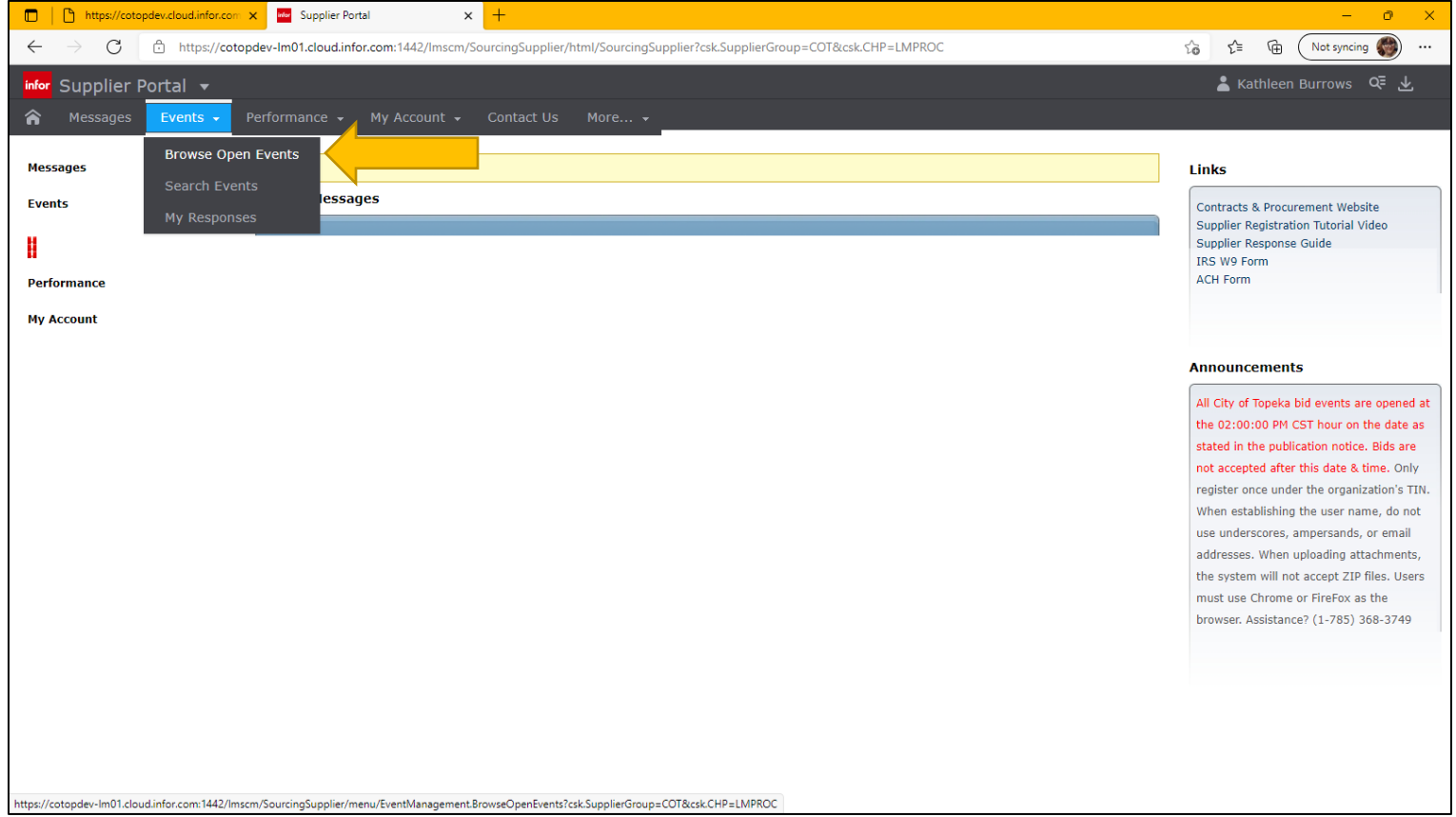

# <span id="page-3-0"></span>**Selecting the Event**

3. Double Click to open the event you would like to respond to

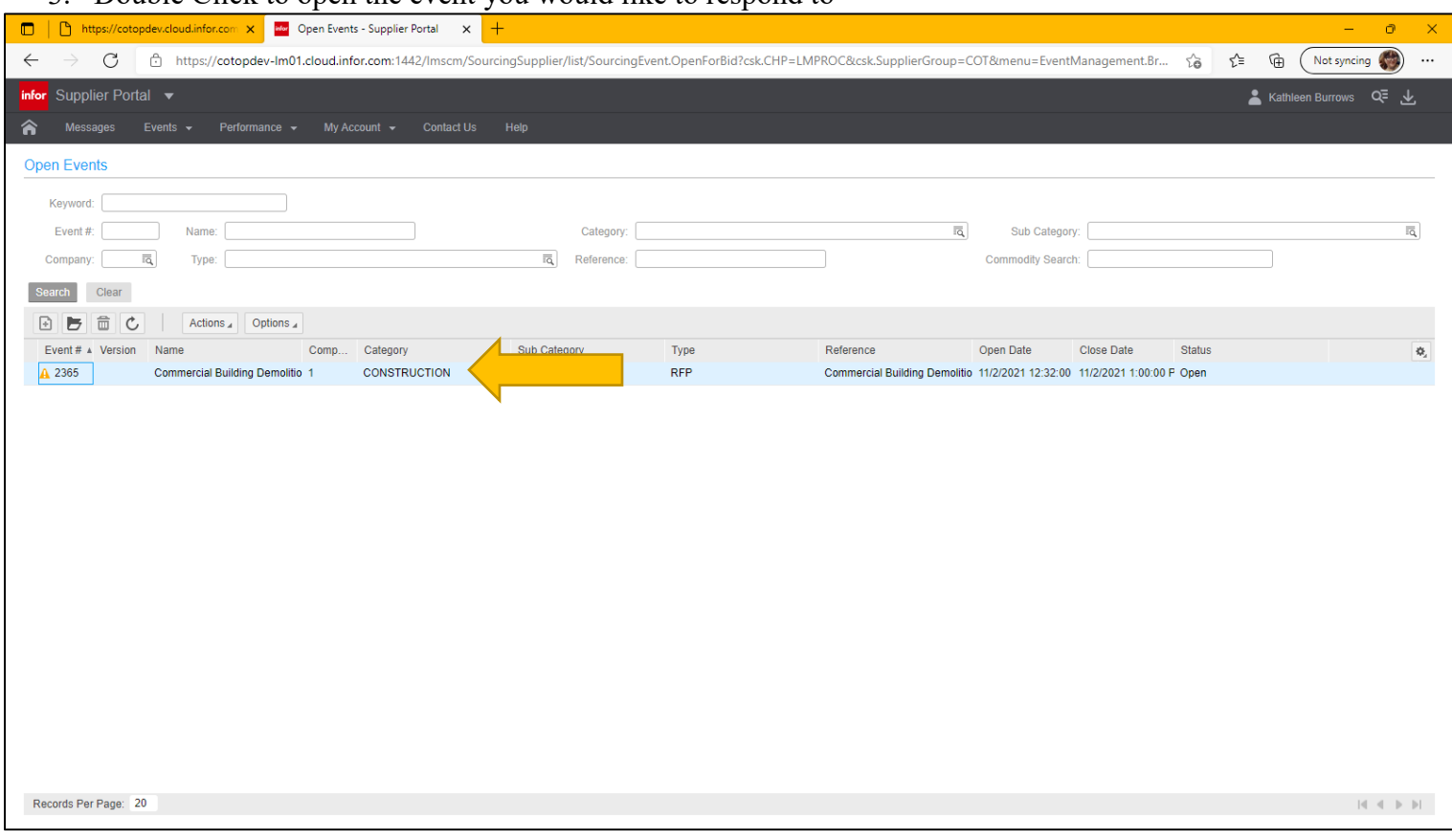

The system will open the Summary form for the selected event.

- 4. You may view additional information about the event by clicking on each tab:
	- A. Summary
	- B. Meetings
	- C. Terms and Conditions
	- D. Lines
	- E. Q And A Forum
	- 5. You may also view all attachments to the event. Attachments will likely be detailed specifications, drawings, maps, etc.

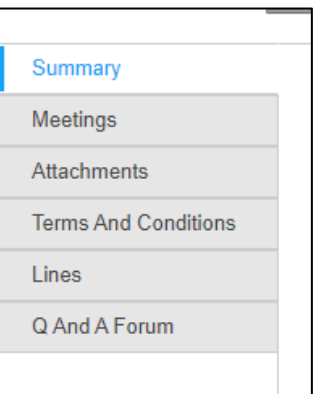

# **6.** When ready to respond to the bid, click on **Respond Now**

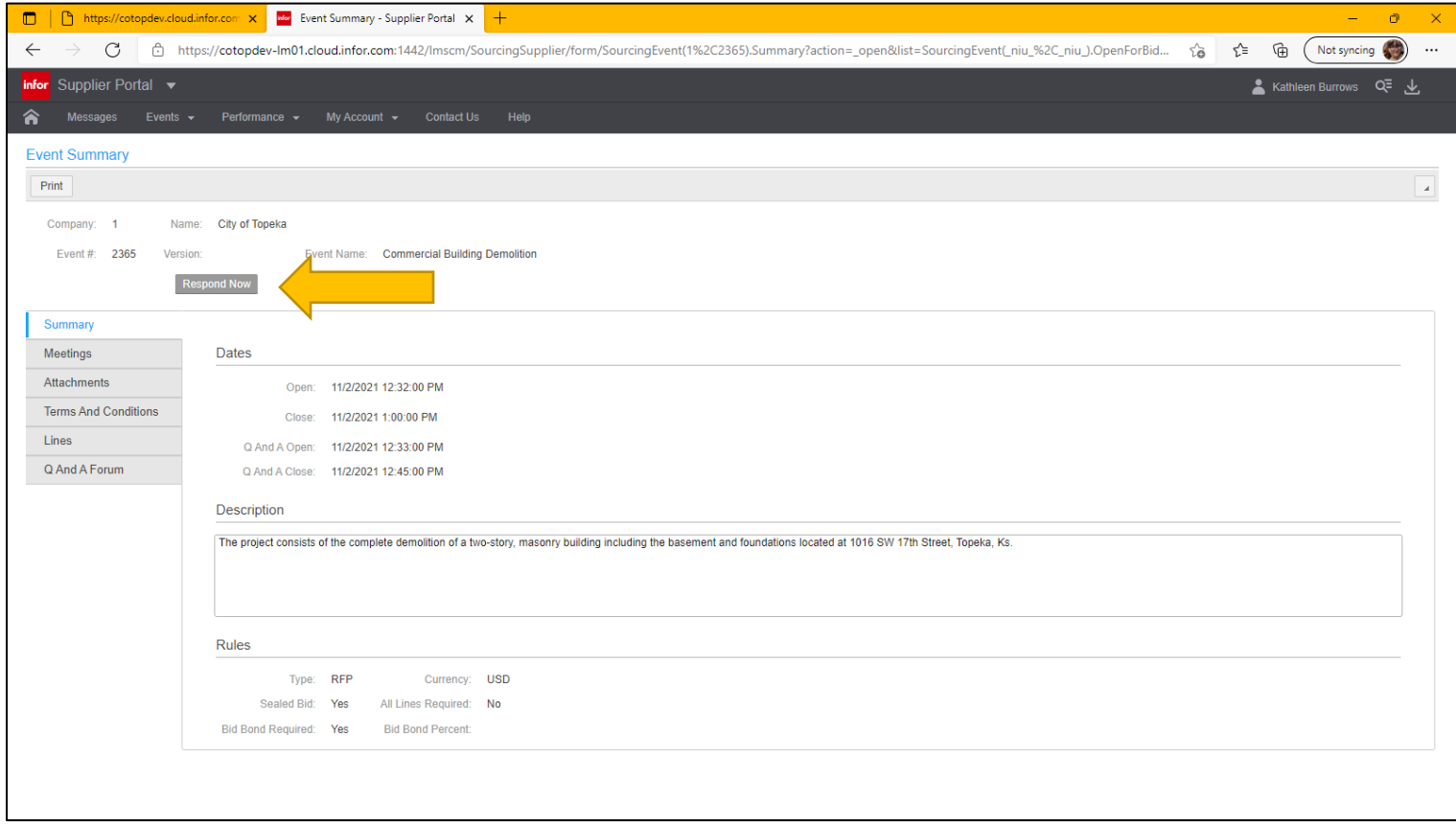

# <span id="page-4-0"></span>**Event Response**

# **7.** Accept the Terms and Conditions, click **Next**

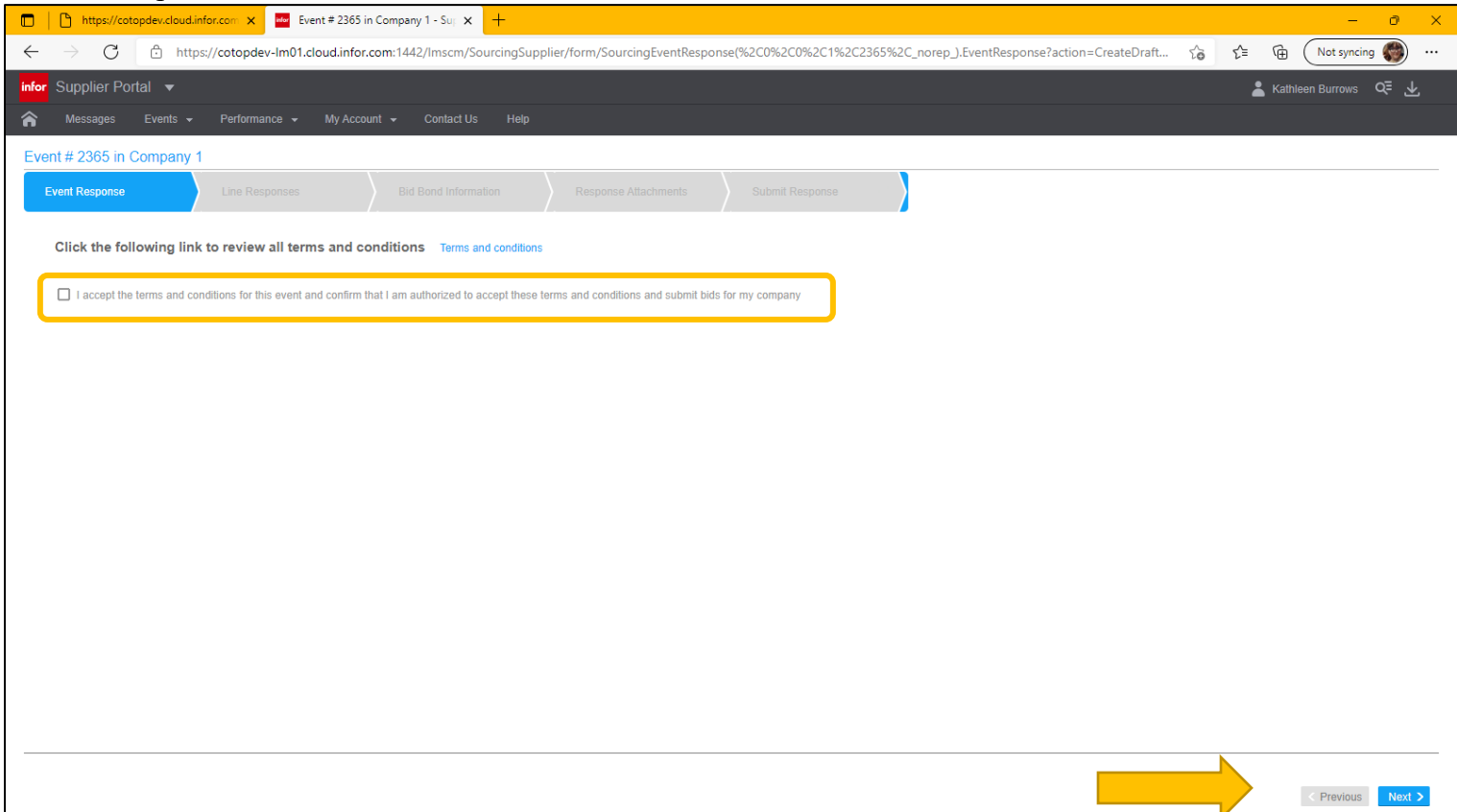

<span id="page-5-0"></span>**Entering Line Response**

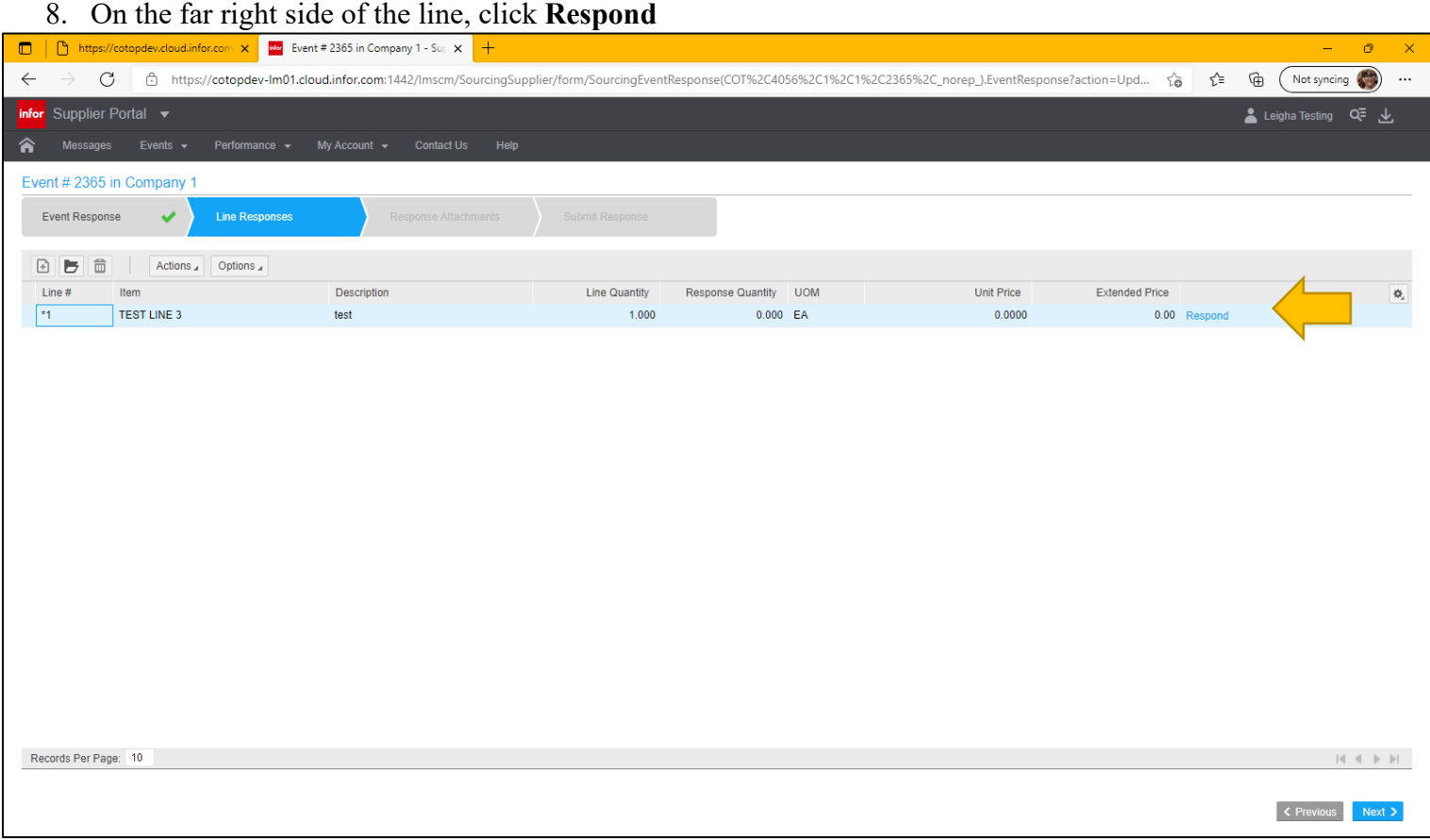

#### 9. Enter response using the fields provided and **following the instructions at the top of the screen**. Click next

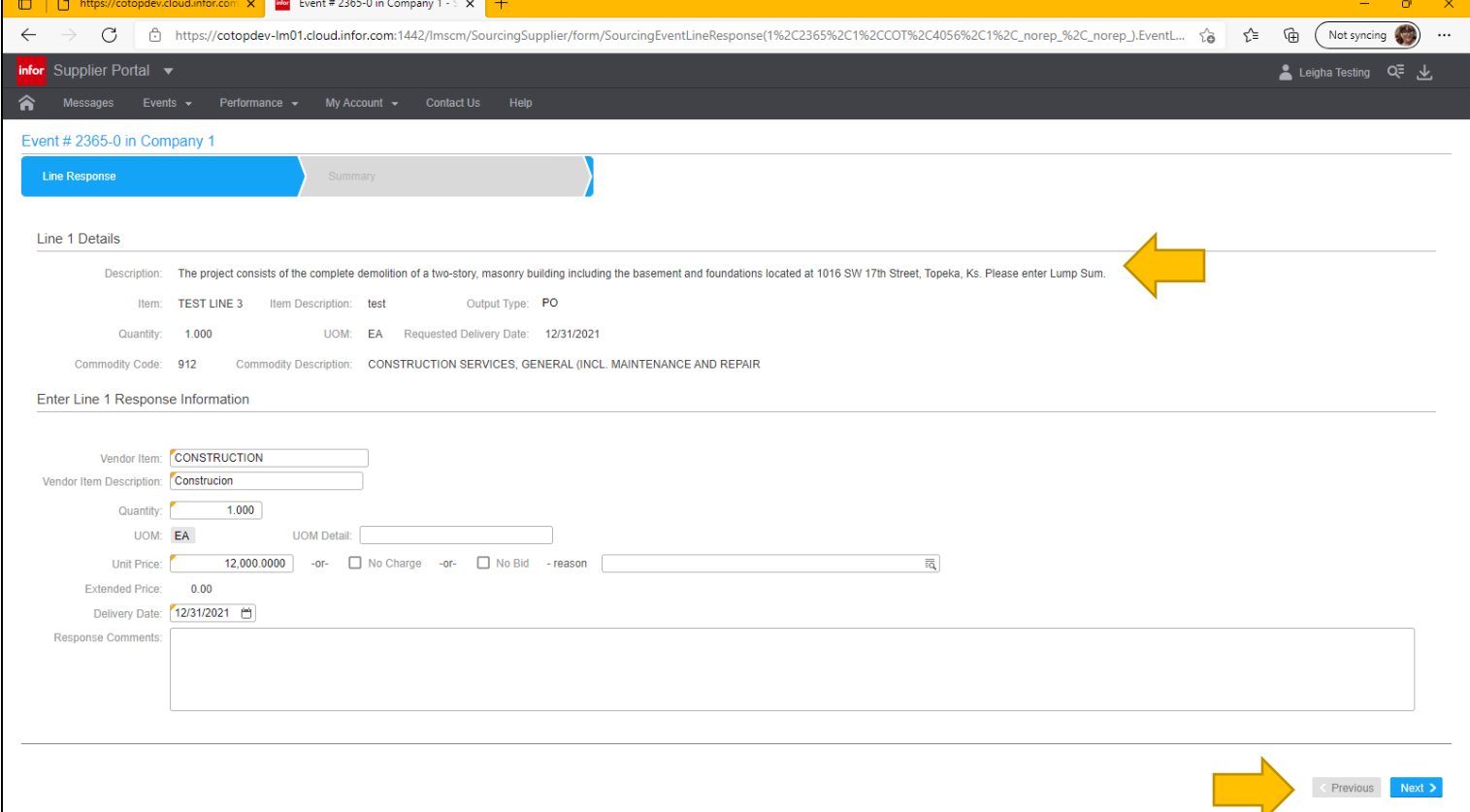

#### <span id="page-6-0"></span>**Line Response Summary**

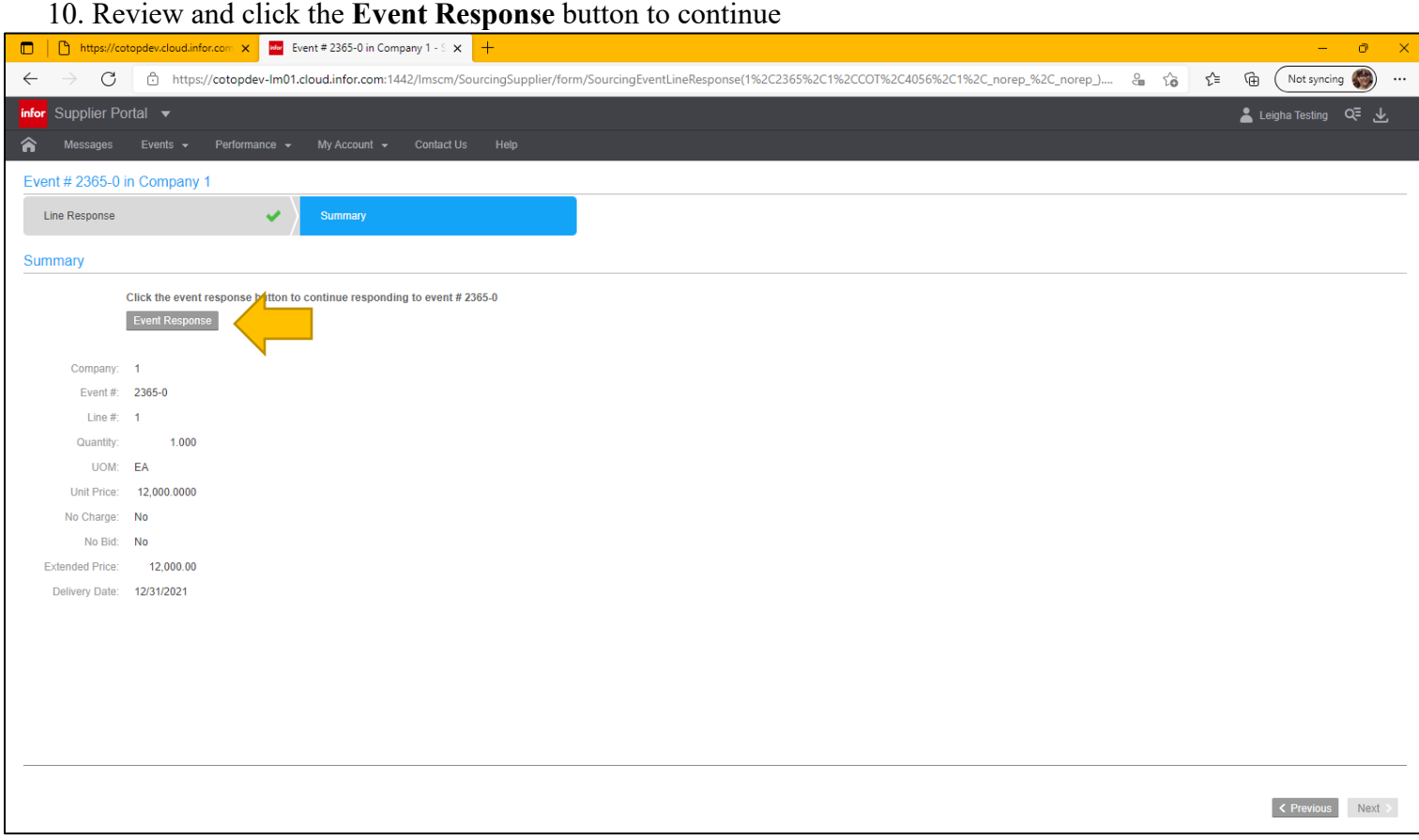

#### 11. Click Next

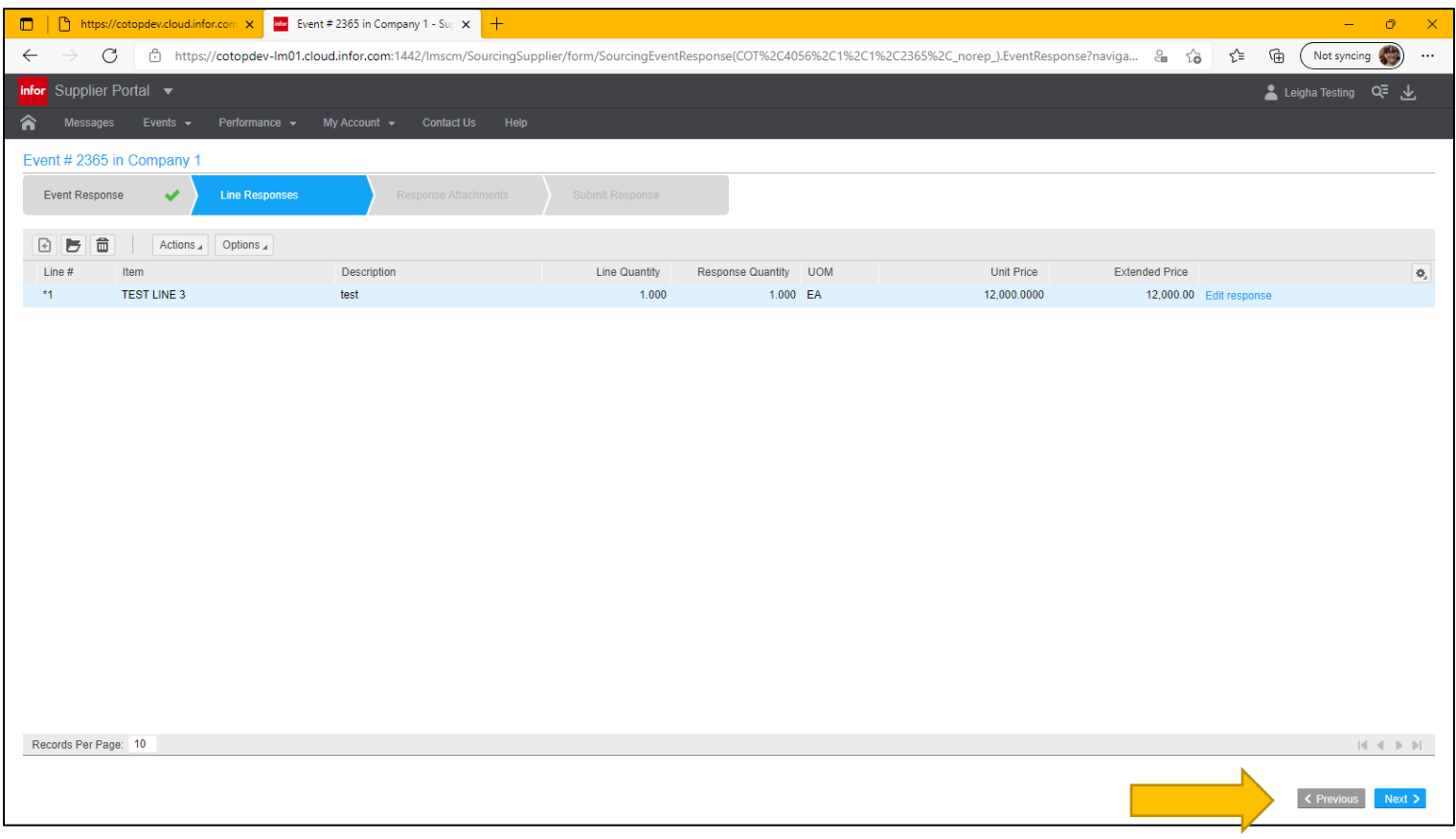

#### <span id="page-7-0"></span>**Attachments**

12. Attach Required Documentation per the instructions, click next

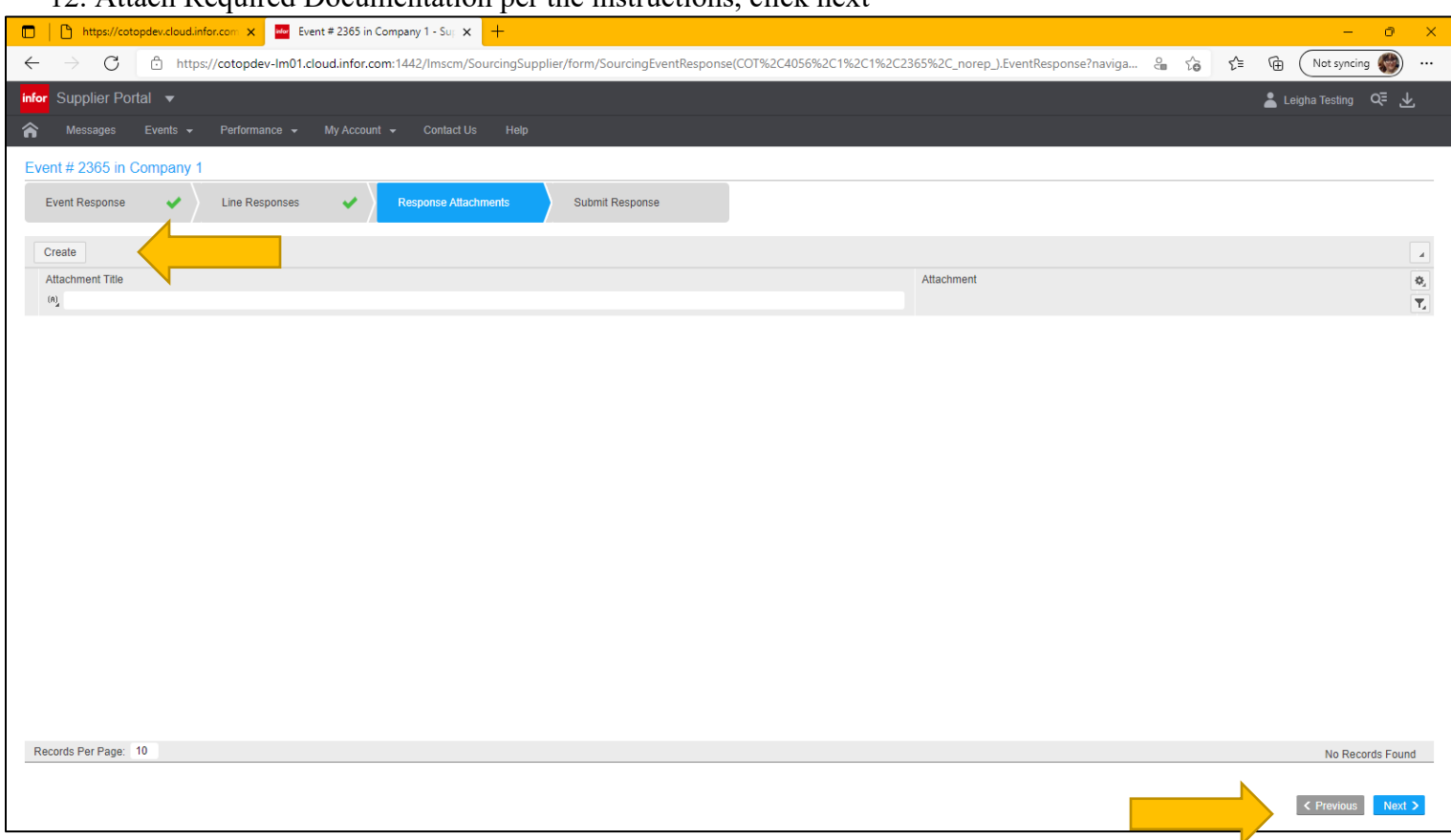

### <span id="page-7-1"></span>**Submit**

#### 13. Submit Response

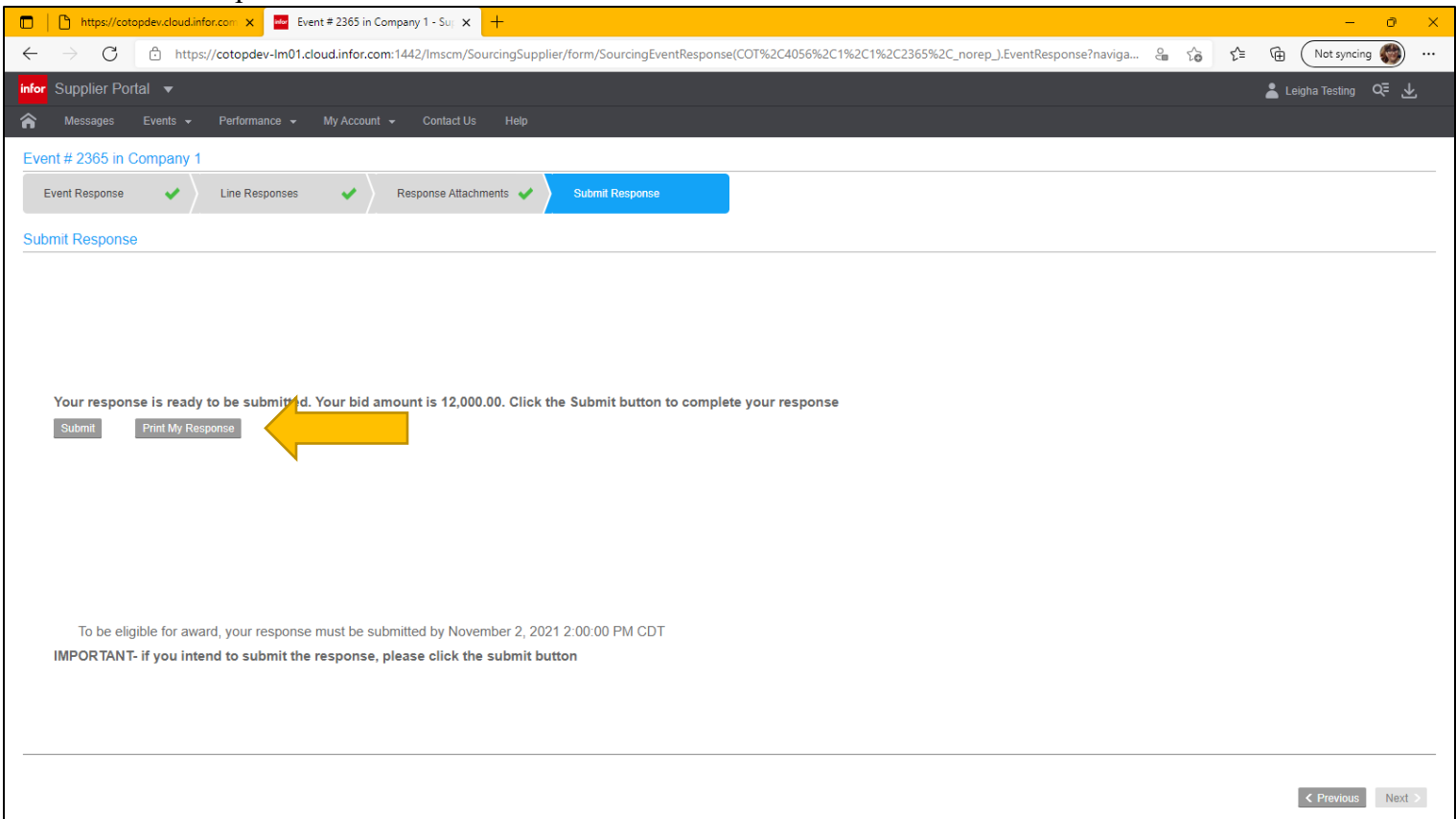

#### 14. A box will pop up once **Submit** is selected to confirm response was submitted

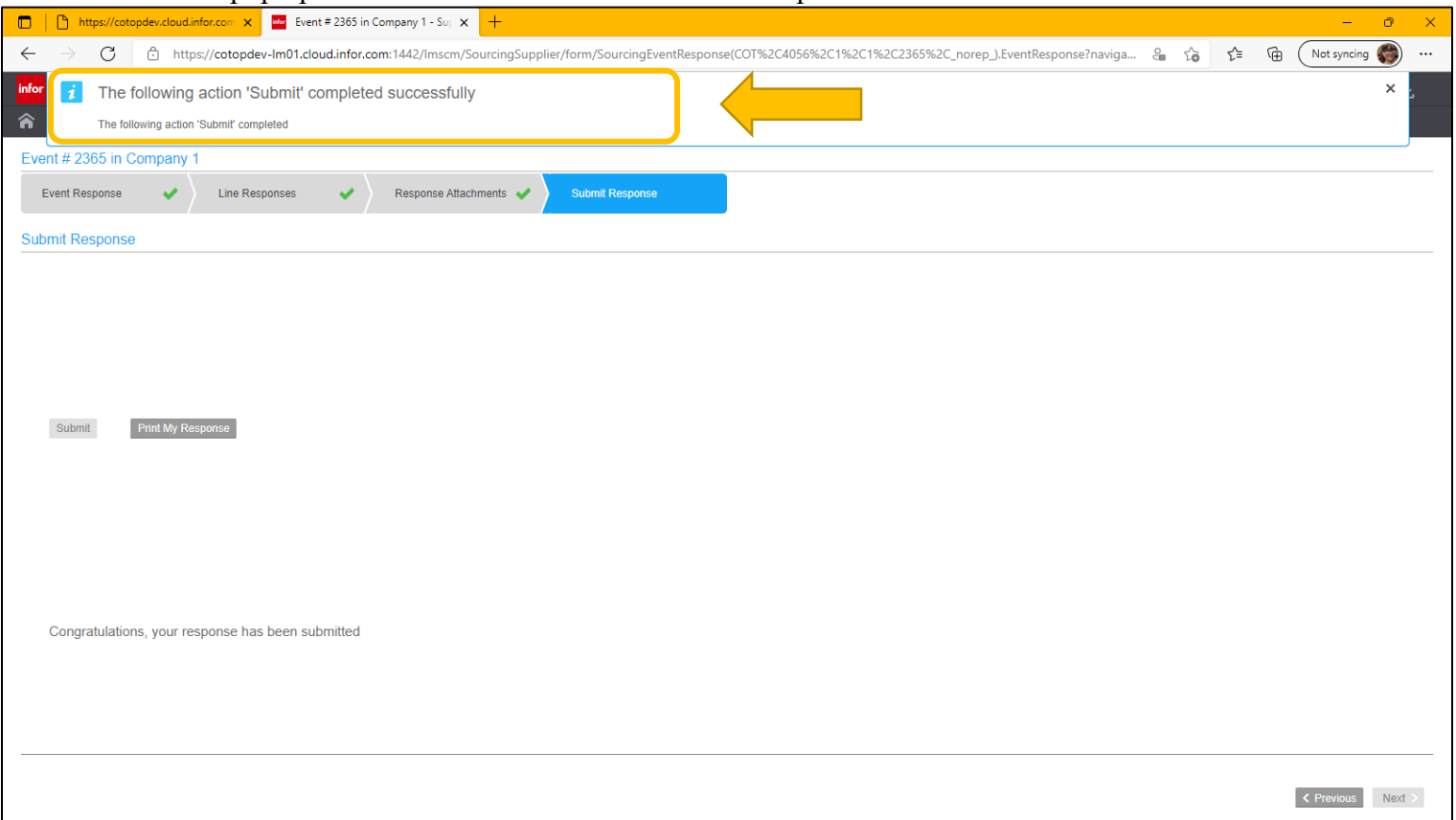

# <span id="page-8-0"></span>**Navigate to Responses**

15. To see all responses submitted by your company, click home at the top left and select **My Responses** on the menu

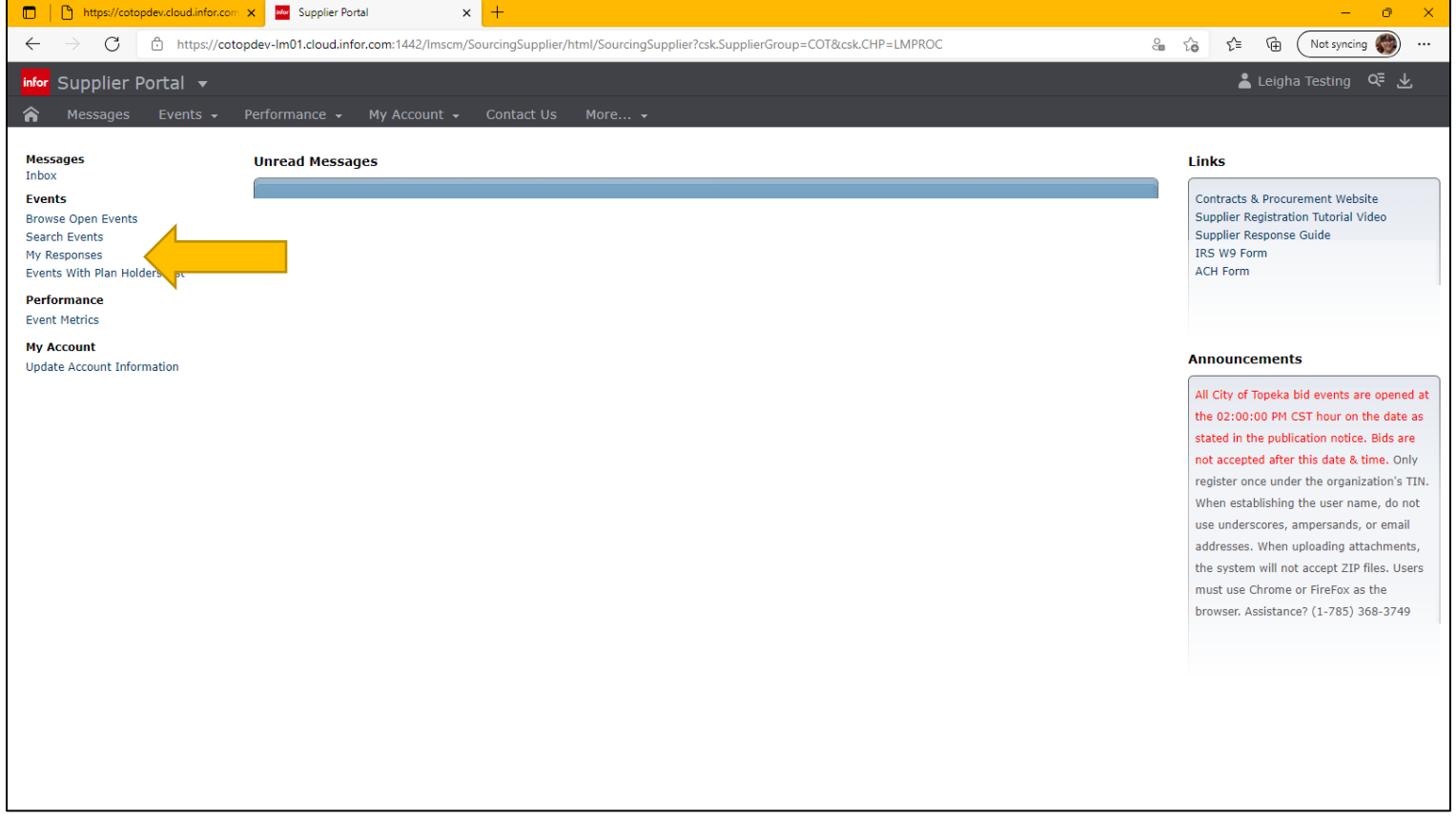

#### 16. Under the **Responses Open for Award**, Click **View Response**

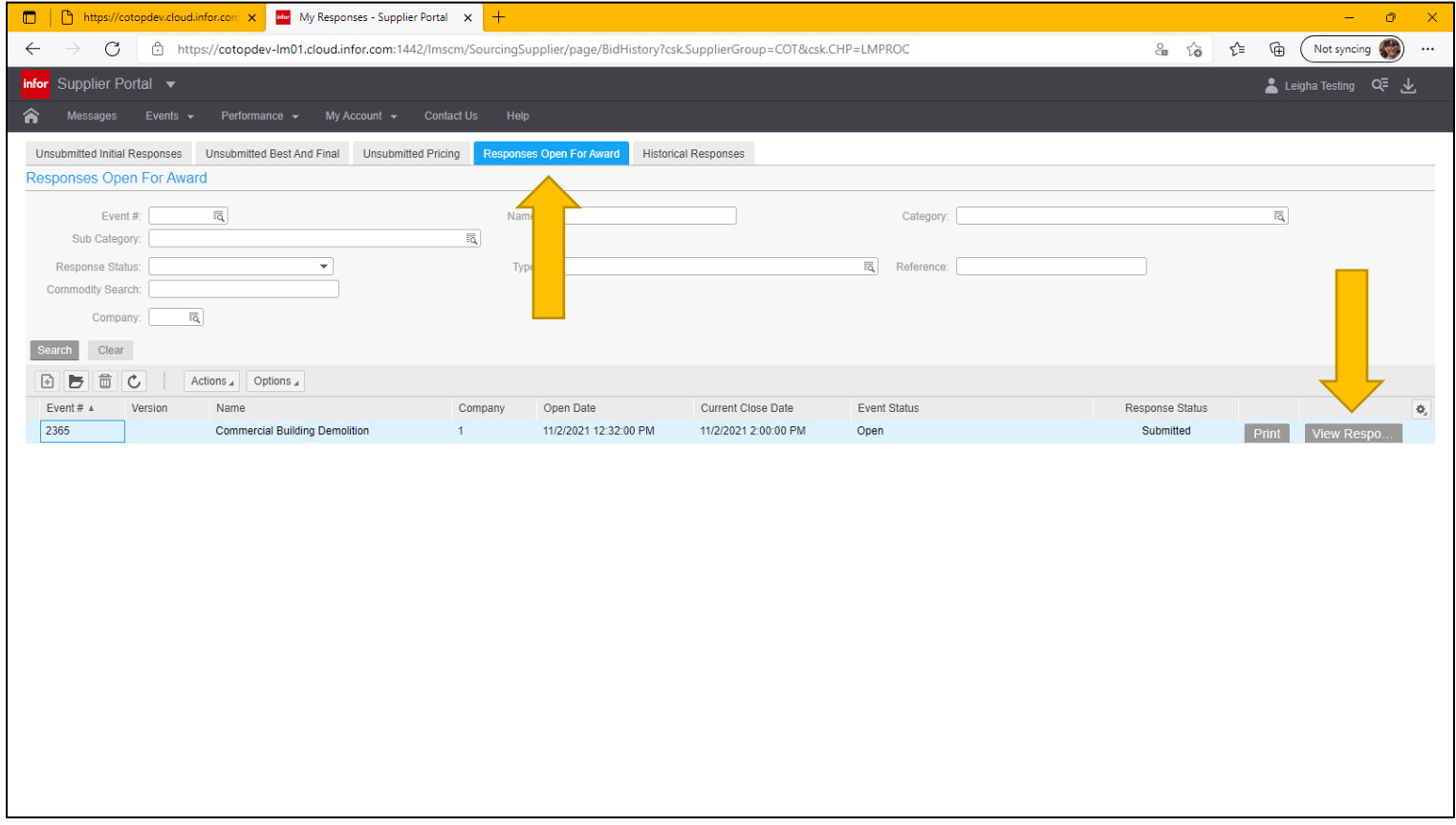

# <span id="page-9-0"></span>**Modifying Responses**

17. If changes are necessary, click **Modify Response** or if you no long wish to be considered, click **Withdraw Bid**

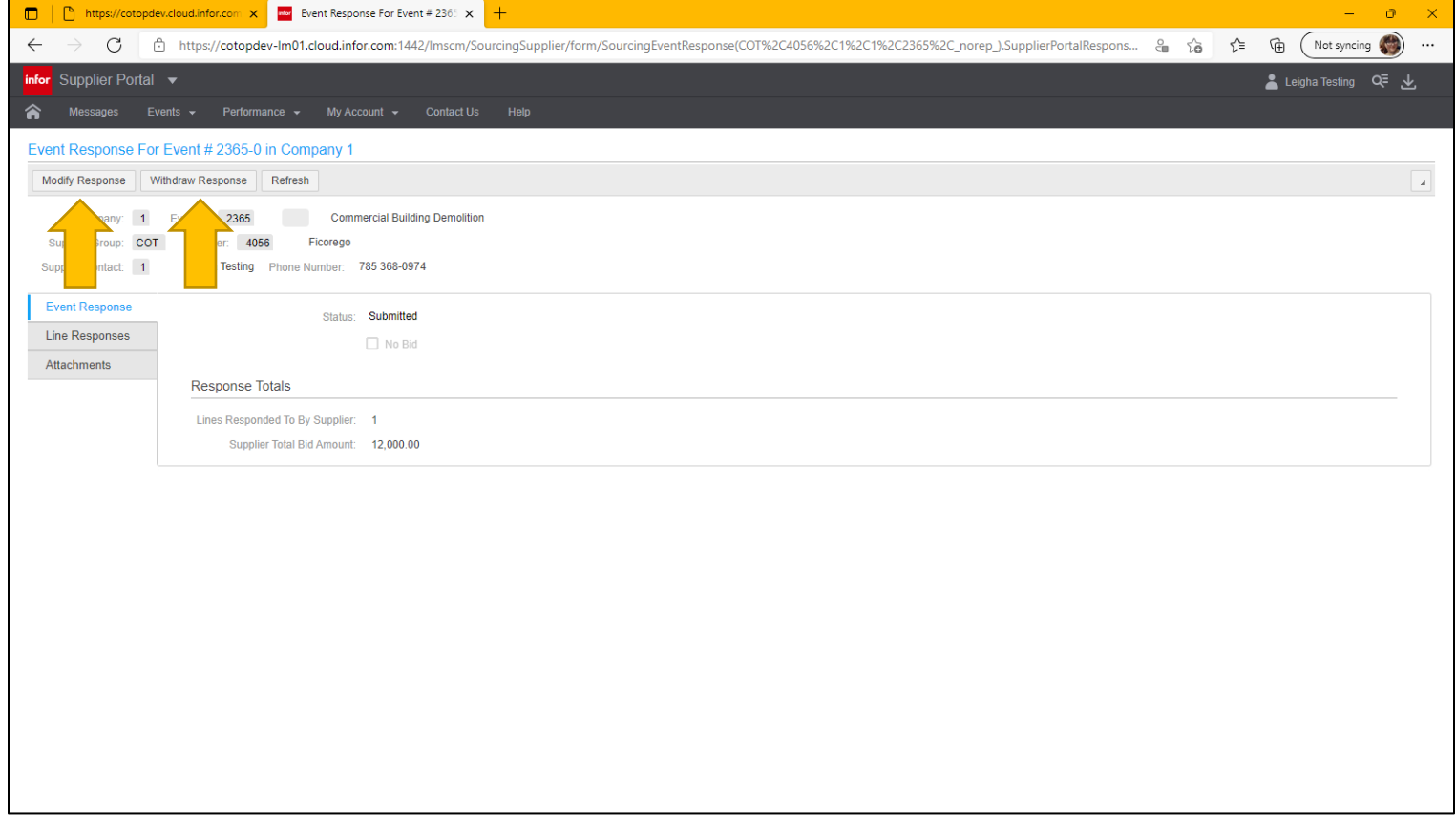

#### 18. When Modify is selected, a confirmation will pop up stating that the response must be resubmitted. If acceptable, click **Yes.**

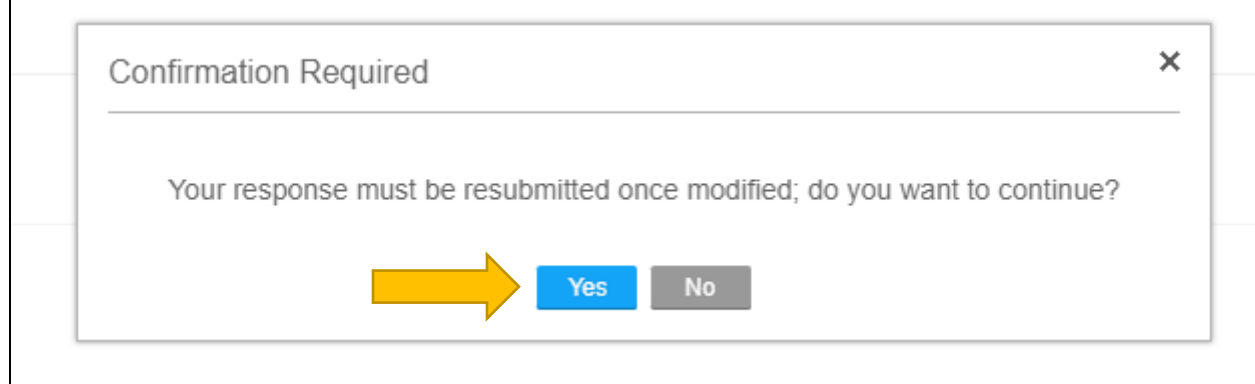

#### 19. Once in the modification page, click on the tab you would like to modify and **double click** to open

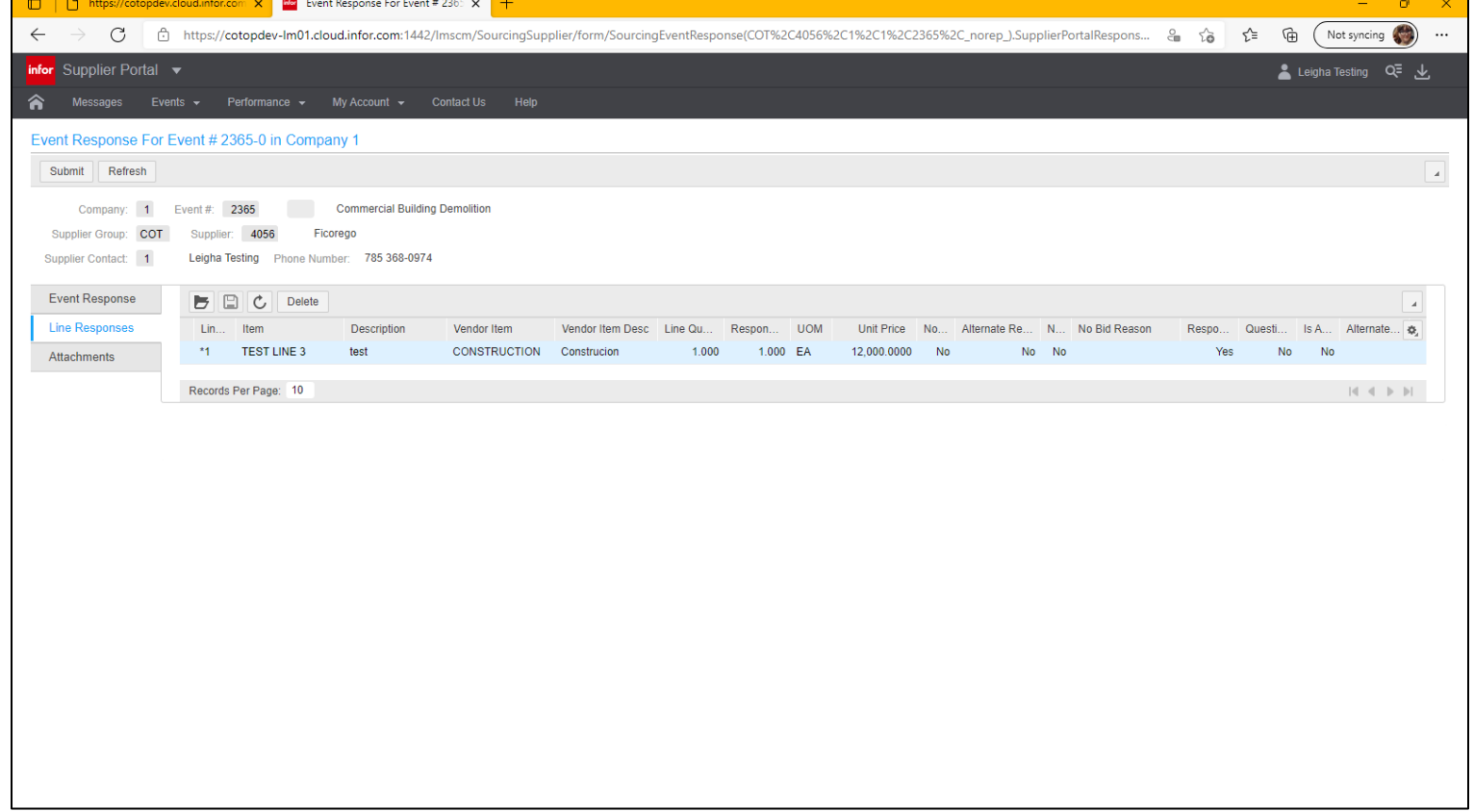

# 20. Once done making changes, click the save icon

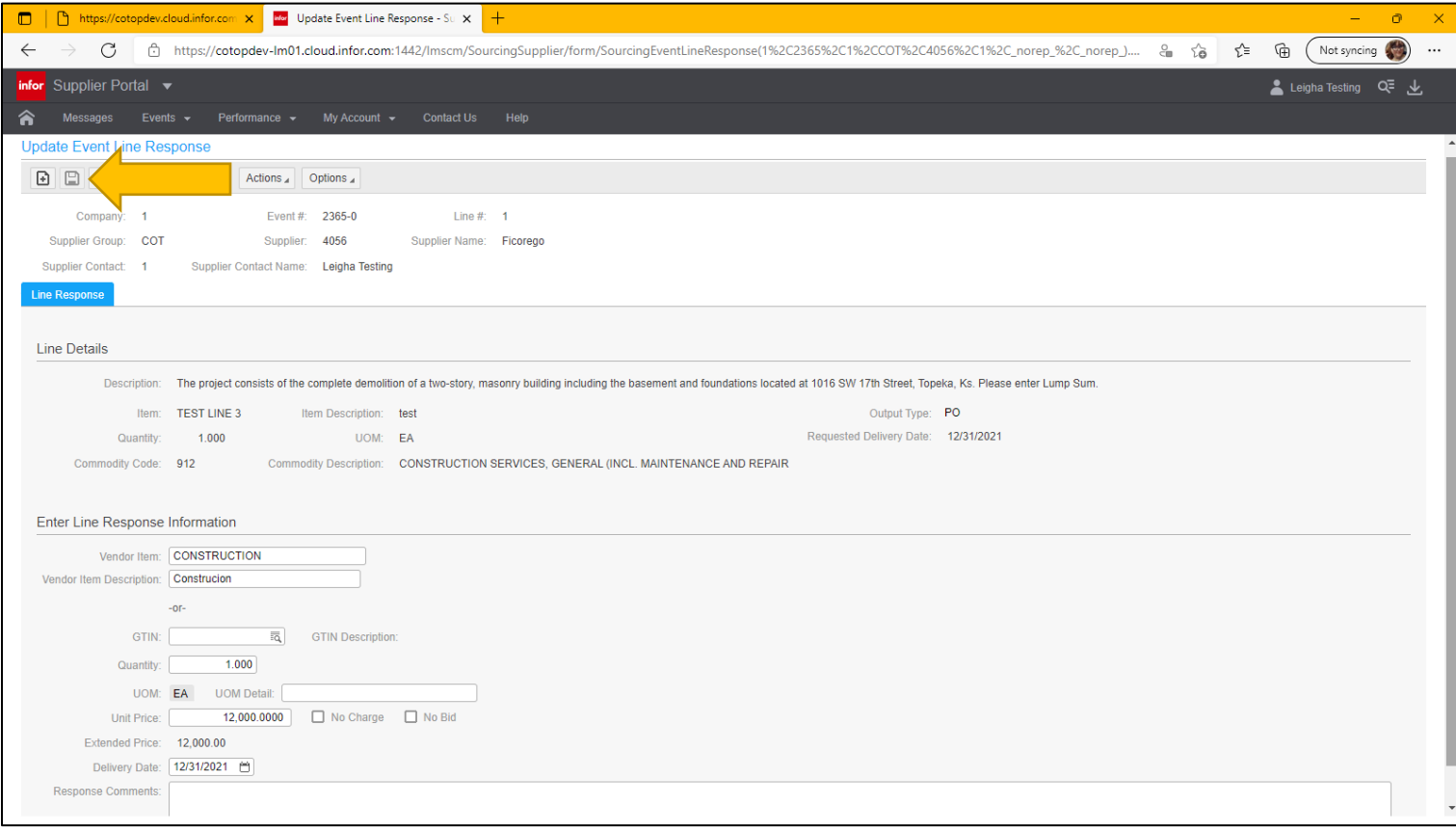

# 21. There will be a pop up for confirmation the change has been saved

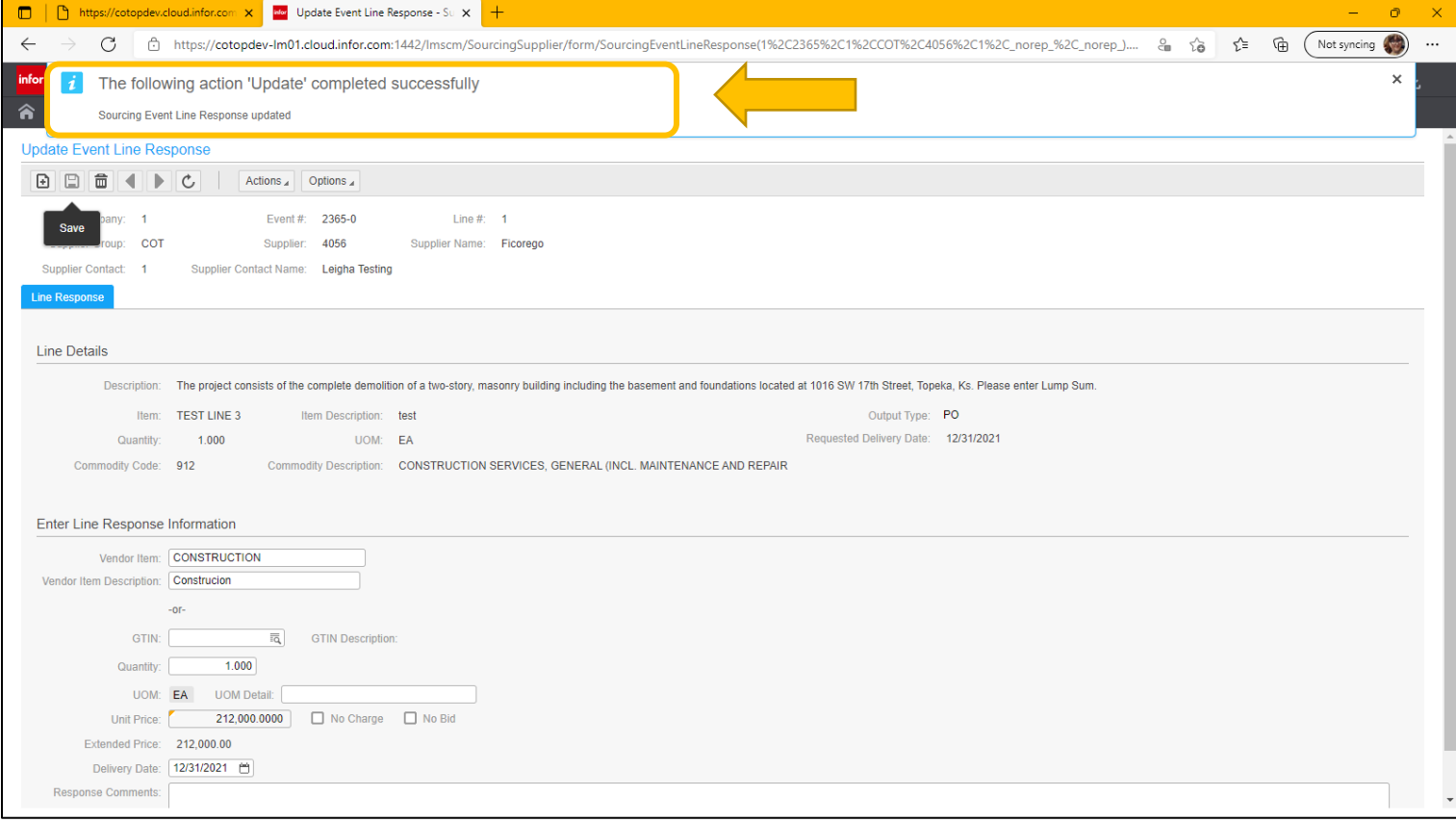

# <span id="page-12-0"></span>**Submit Modified Response**

22. Click the home button to exit change view and select **Unsubmitted Responses**

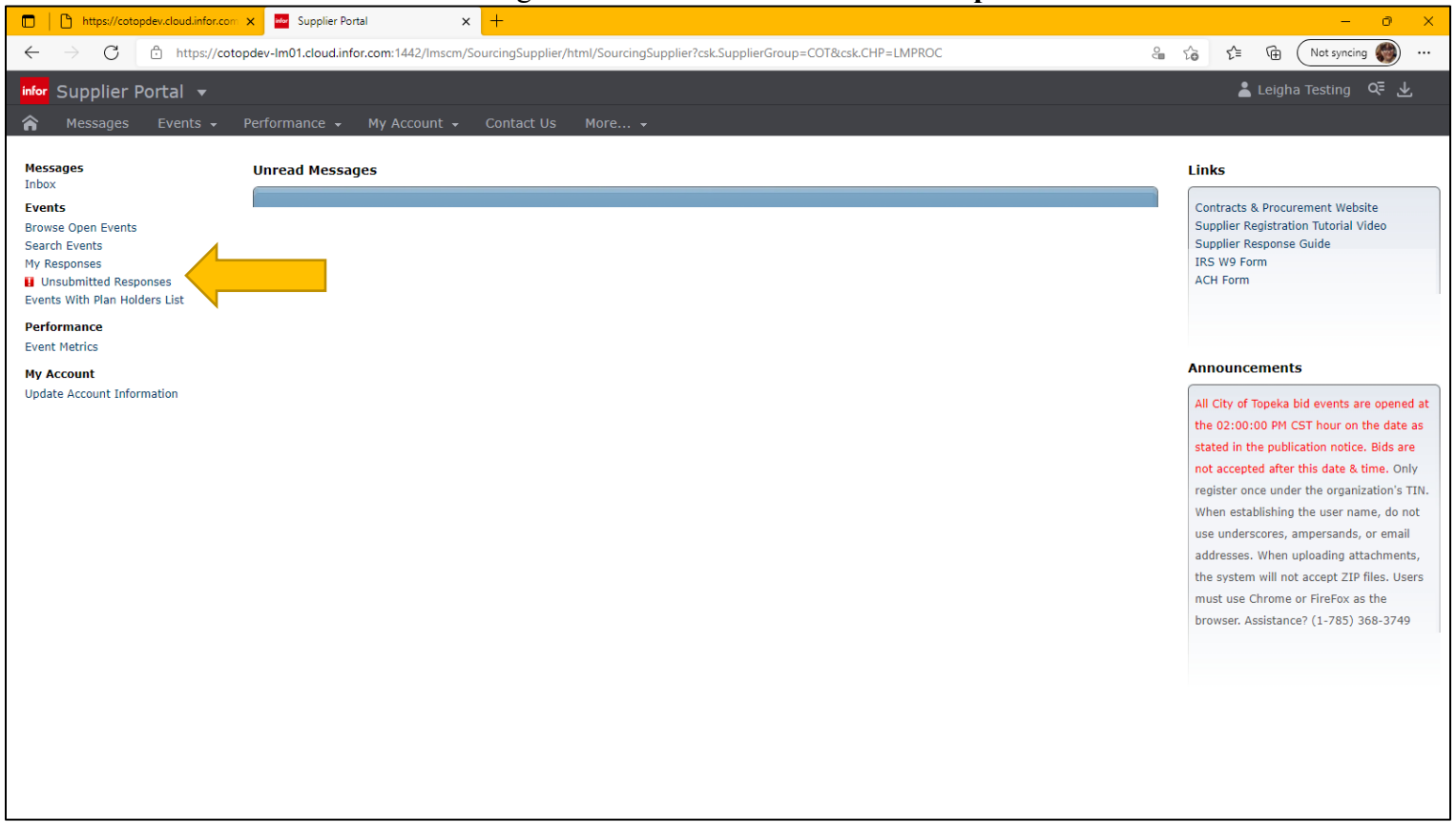

#### 23. Click on **Unsubmitted Initial Responses**, if done making changes, **select the bid event and click Submit**

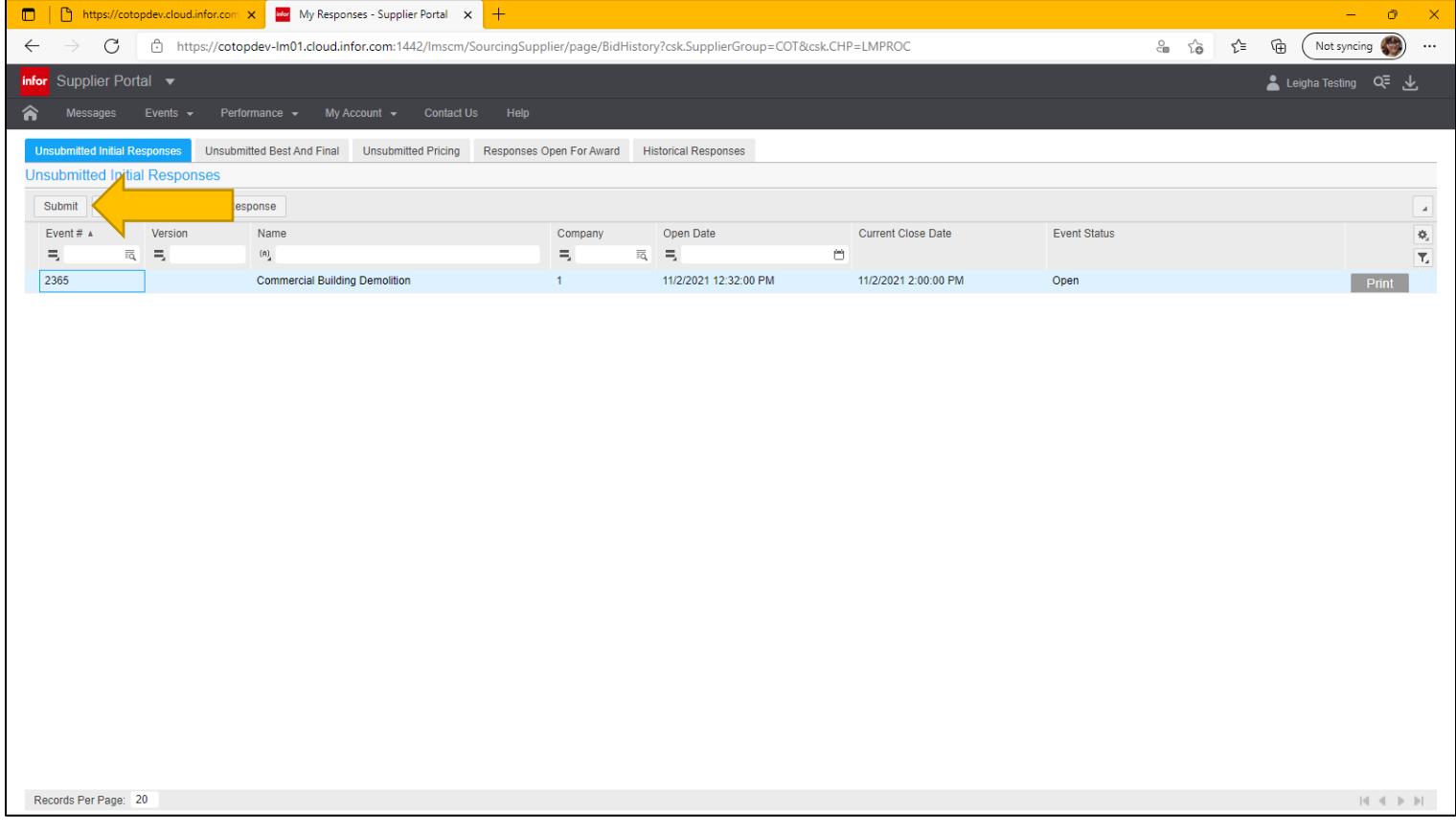

# 24. A confirmation of the submission will pop up

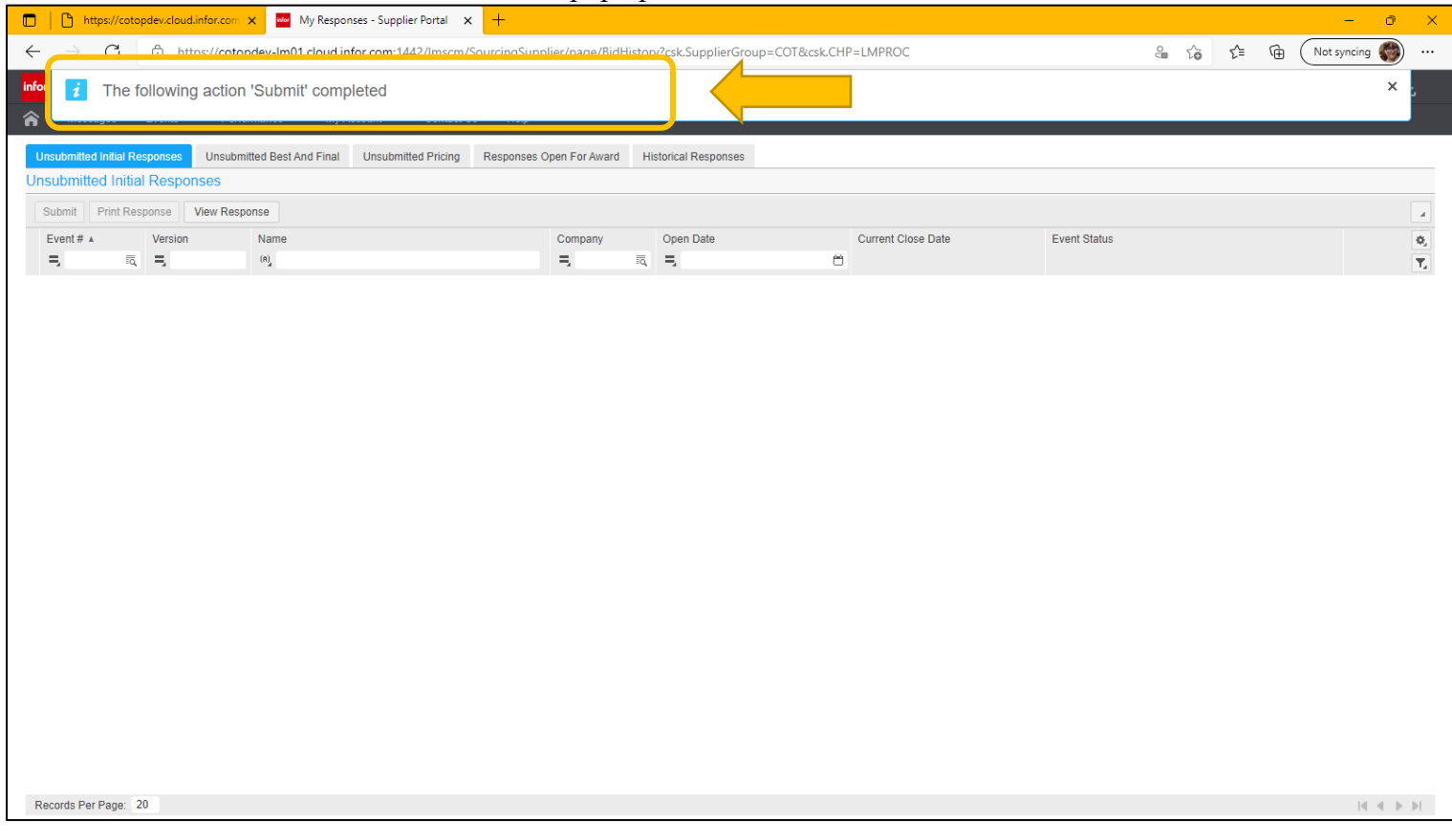

25. To check the status, click on **Responses Open For Award** and see the **Response Status** on the right hand side.

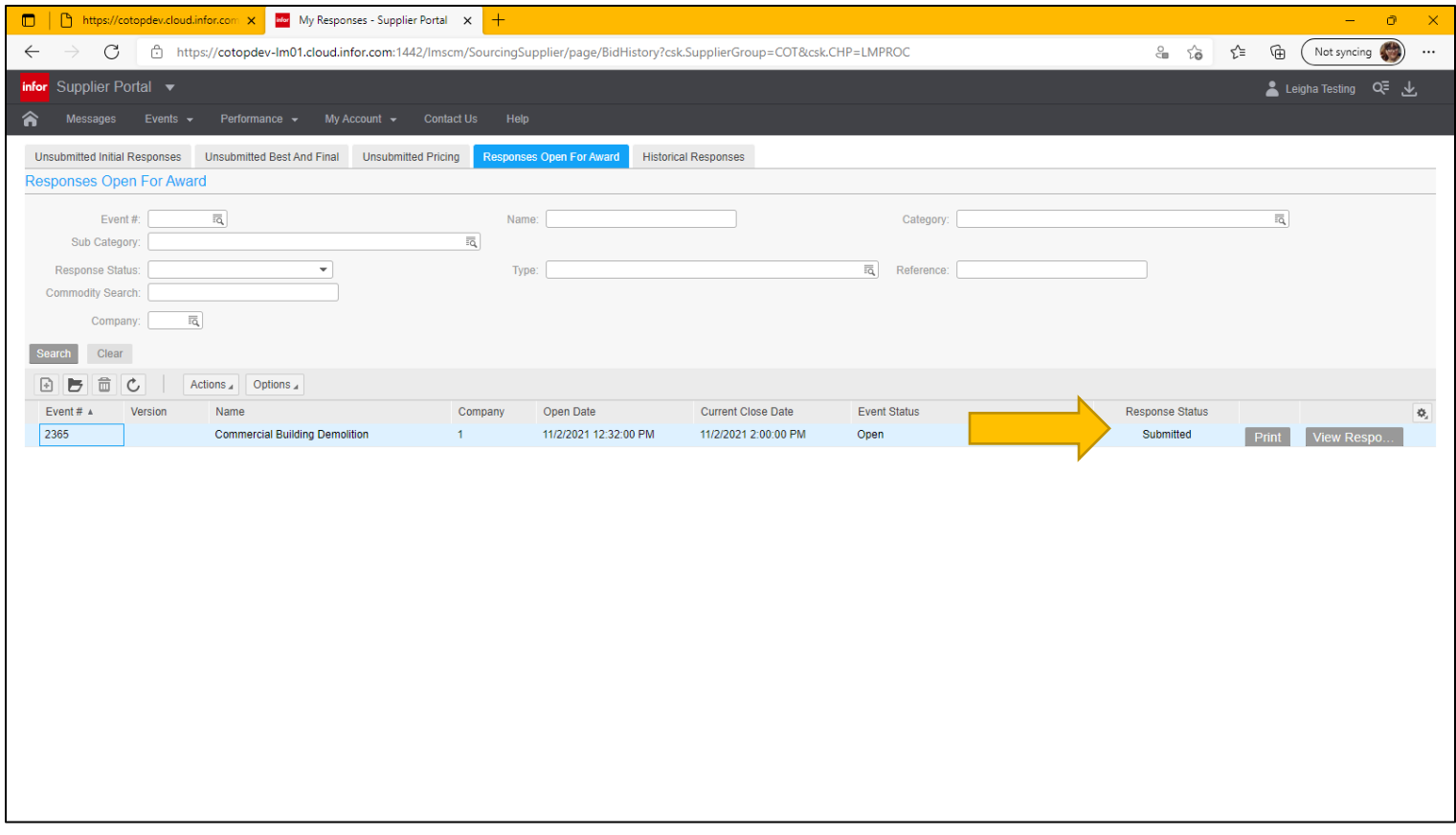